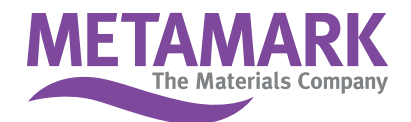

## Installation Instructions for Adobe Illustrator **Metamark 7 Series Colour Palettes**

- 1. Close Illustrator
- 2. Copy the download file Metamark CMYK 7 Series.ai into
	- C:\ Program Files \ Adobe \ Illustrator \ Presets \ Swatches \

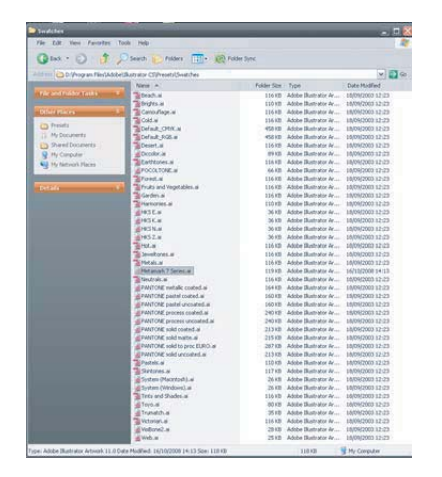

- 3. Within Illustrator go to Windows / Swatches / Open Swatch Library / Metamark CMYK 7 Series
- 4. Select 'List View' and 'Sort by Name'

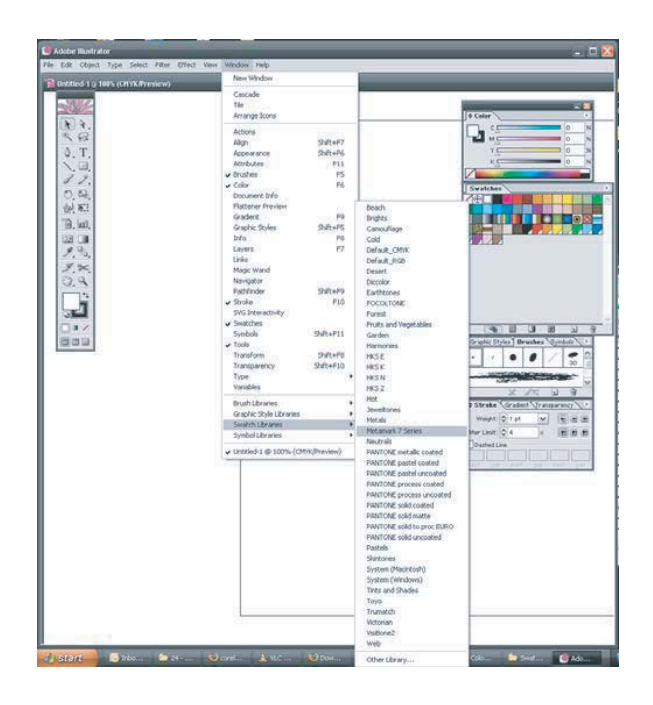

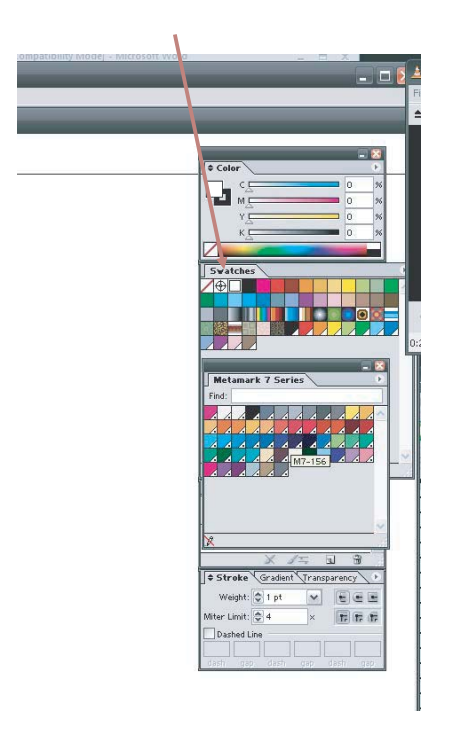

## **Metamark (UK) Limited**

◯ Luneside • New Quay Road • Lancaster • LA1 5QP • Tel +44 (0)1524 387140 • Fax +44 (0)1524 387147

○ Metamark House • Octimum Business Park • Forsyth Road • Woking • GU21 5SF • Tel +44 (0)1483 571111 • Fax +44 (0)1483 570540